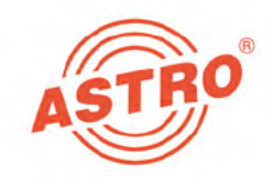

# V 912 CT2 V 912 CT2 CI X-COFDM duo CT2 X-COFDM duo CT2 CI

# 2 x DVB-C/T/T2 in COFDM Umsetzer

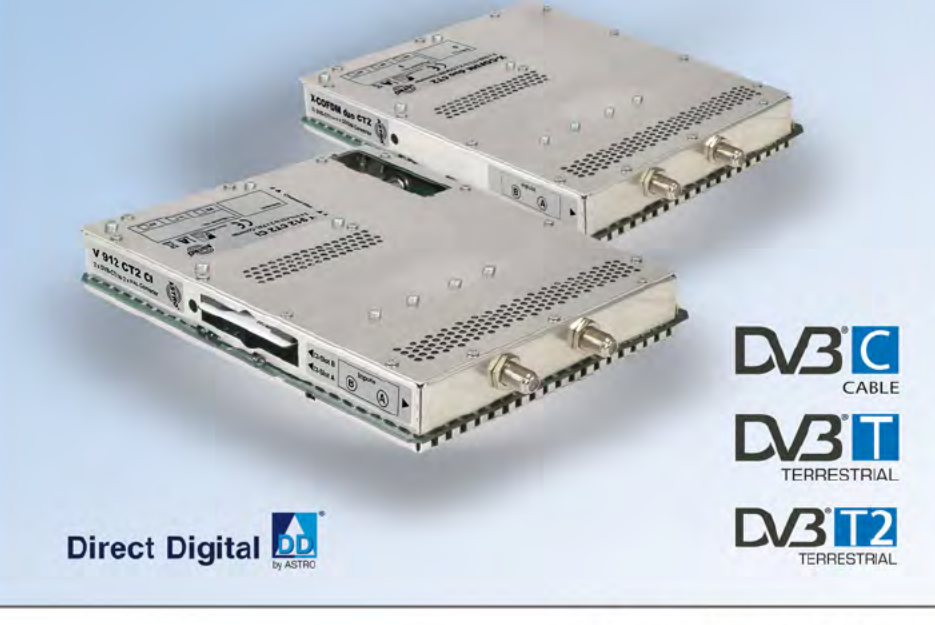

# Betriebsanleitung

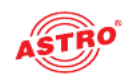

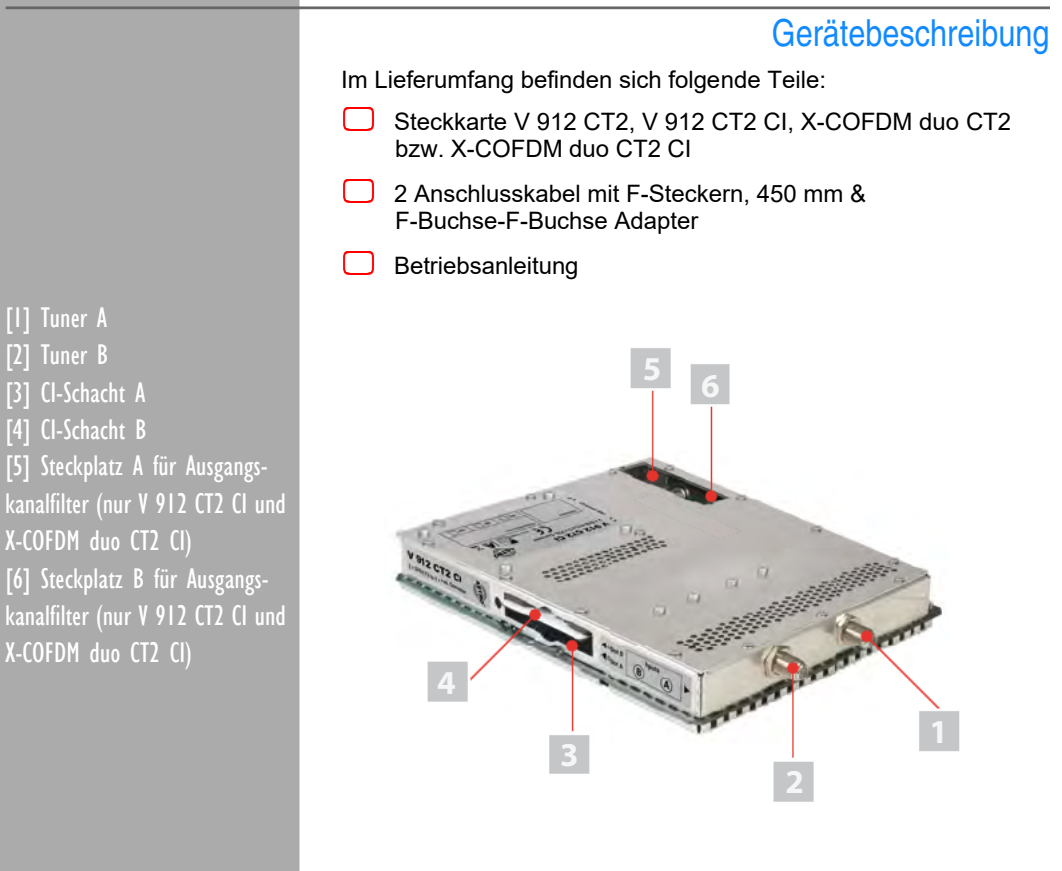

Bild 1: Steckkarte V 912 CT2 CI

 $C \in$ 

Die Steckkarten V 912 CT2, V 912 CT2 CI, X-COFDM duo CT2 bzw. X-COFDM duo CT2 CI besitzen eine CE-Kennzeichnung. Hiermit wird die Konformität des Produktes mit den zutreffenden EG-Richtlinien und die Einhaltung der darin festgelegten Anforderungen bestätigt.

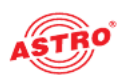

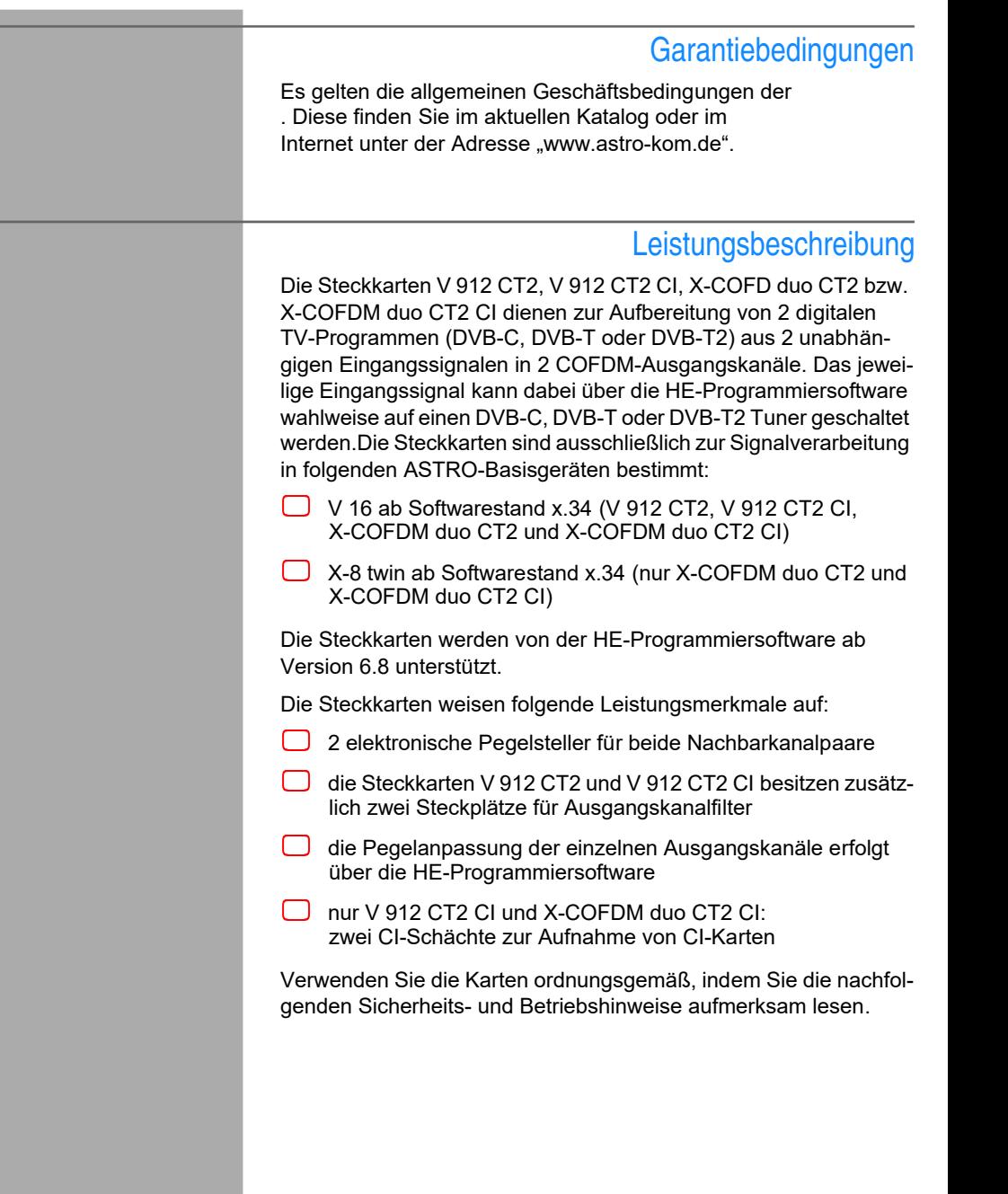

**Entsorgen** 

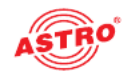

Unser gesamtes Verpackungsmaterial (Kartonagen, Einlegezettel, Kunststofffolien und -beutel) ist vollständig recyclingfähig. Elektro nische Geräte gehören nicht in den Hausmüll, sondern müssen – gemäß RICHTLINIE 2002/96/EG DES EUROPÄISCHEN PARLA- MENTS UND DES RATES vom 27. Januar 2003 über Elektro- und Elektronik-Altgeräte – fachgerecht entsorgt werden. Bitte geben Sie das Gerät am Ende seiner Verwendung zur Entsorgung an den dafür vorgesehenen öffentlichen Sammelstellen ab.

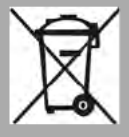

ATRO Strobelist Mitglied der Systemlösung Elektro zur Entsorgung von Verpackungsmaterialien. Unsere Vertragsnummer lautet 80395.

### Wichtig!

Lesen Sie diese Betriebsanleitung vor dem Gebrauch des Geräts aufmerksam durch und bewahren Sie sie für eine spätere Verwen dung auf.

Um drohende Gefahren so weit wie möglich zu vermeiden, müssen Sie folgende Hinweise beachten:

- Das Gerät darf ausschließlich von sachverständigen Personen (gemäß EN 60065) oder von Personen, die durch Sachver ständige unterwiesen worden sind, installiert und betrieben werden. Wartungsarbeiten dürfen ausschließlich von qualifi ziertem Servicepersonal vorgenommen werden.
- Die in der Betriebsanleitung des Basisgeräts aufgeführten Gefahren- und Sicherheitshinweise, sowie die betreffenden Sicherheitsvorschriften nach DIN VDE 0701-1 und 0701-2 sind zu beachten.
- Bei Mischbestückung des Basisgeräts mit unterschiedlichen Signalumsetzern ist die maximale Leistungsabgabe des Basisgeräts zu beachten. Kontaktieren Sie gegebenenfalls den ASTRO-Kundendienst, um abzuklären, ob die gewünschte Bestückung des Basisgeräts zulässig ist.

HINWEIS: Die Steckkarten dürfen ausschließlich in den im Abschnitt "Leistungsbeschreibung" genannten ASTRO-Basisgeräten betrieben werden!

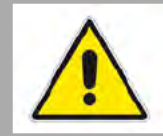

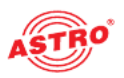

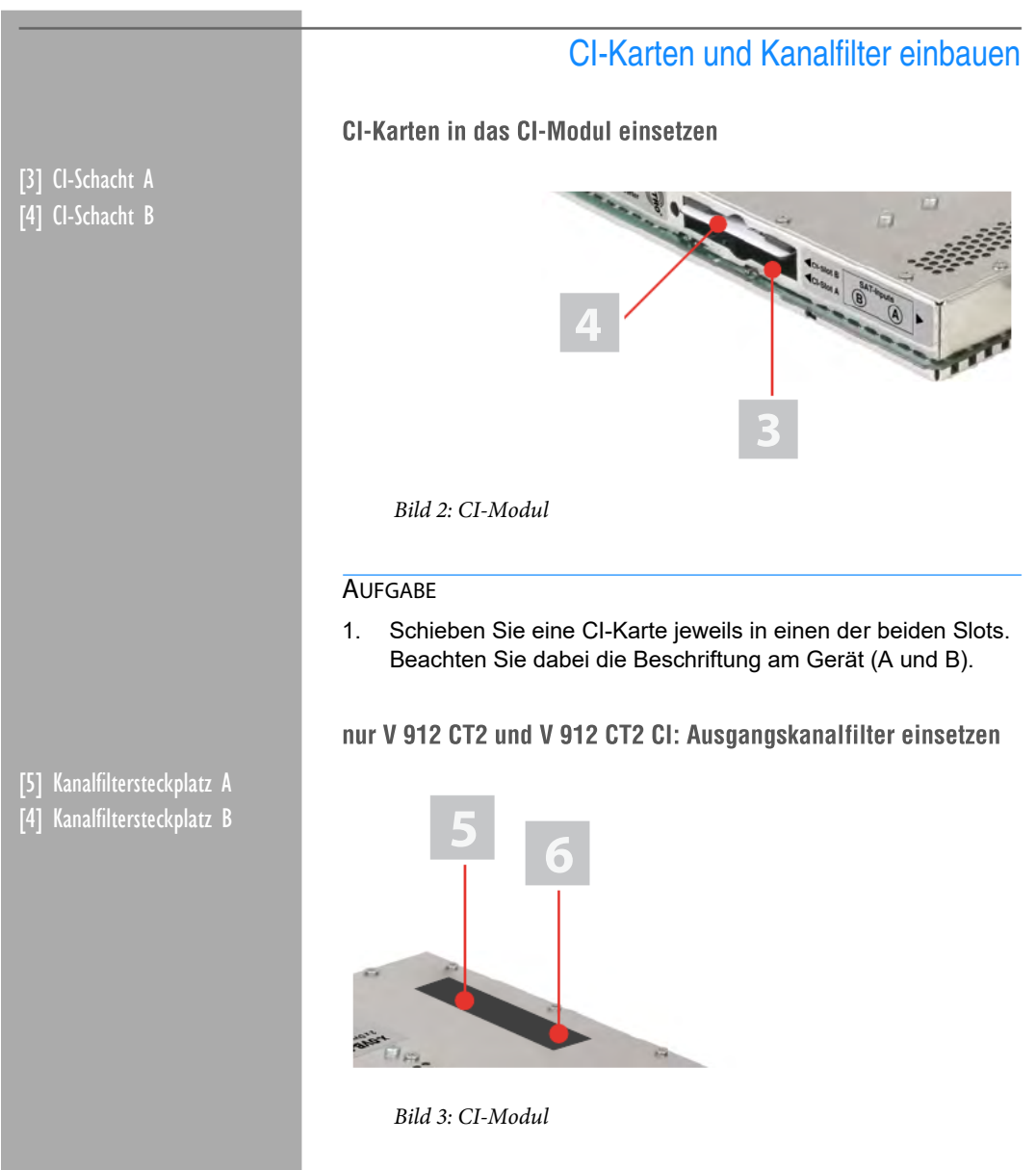

Die Steckkarten V 912 CT2 und V 912 CT2 CI besitzen zwei Steckplätze für den optionalen Einbau von selektiven Ausgangs kanalfiltern des Typs V-KF zur Erhaltung der hervorragenden Aus gangsparameter. Diese sind als Zubehör erhältlich.

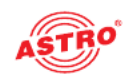

#### AUFGABE

1. Stecken Sie die Kanalfilter jeweils in die dafür vorgesehenen Steckplätze (vgl. Bild 4). Achten Sie dabei auf die Bezeichnung A bzw. B, die auf dem Geräteaufkleber zu sehen ist. Die Aktivierung der Filter können Sie über die HE-Programmiersoft ware vornehmen (siehe Abschnitt "Programmieren mit der HE-Programmiersoftware").

#### ERGEBNIS:

Die Steckkarte ist nun für den Einbau vorbereitet und kann ange schlossen werden.

### Steckkarte anschließen

#### Tuner A und B jeweils mit DVB-T/T2/C Signal verbinden

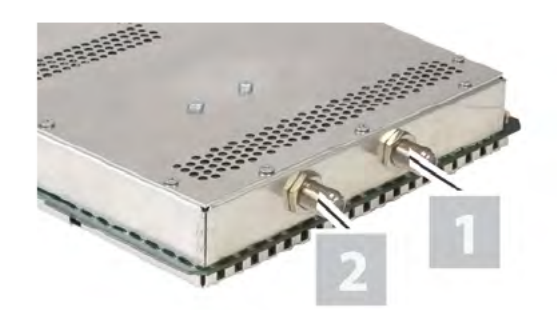

Bild 4: Tuner mit DVB-T/T2/C Signal verkabeln

#### AUFGABE

1. Schrauben Sie die F-Stecker des Kabels jeweils auf die Buchsen [1] (Tuner A) und [2] (Tuner B).

#### ERGEBNIS:

Die Steckkarte ist nun angeschlossen und kann in das Basisgerät eingebaut werden. Hinweise zum Einbau finden Sie in der Betriebs anleitung zum jeweiligen Basisgerät.

[1] Tuner A [2] Tuner B

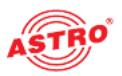

### Programmieren mit der HE-Programmiersoftware

Die Steckkarte in der HE-Programmiersoftware aktivieren

Nachdem Siedie Steckkarte in das Basisgerät eingebaut haben, können Sie mit der Programmierung beginnen. In diesem Abschnitt erfahren Sie, wie Sie das mit Hilfe der HE-Programmiersoftware erledigen können. Hinweise zur grundlegenden Bedienung dieser Software entnehmen Sie bitte der Bedienungsanleitung der Pro grammiersoftware.

Prüfen Sie zunächst, ob die Karte im Planungsfenster der Grund einheit angezeigt wird. Wählen Sie dazu das Menü Planung -Grundeinheit anzeigen. Sie sehen nun das Planungsfenster (siehe Bild 5, unten).

Wählen Sie aus der Auswahlliste entwerder den Eintrag "V 912" oder "COFDM DUO"aus.

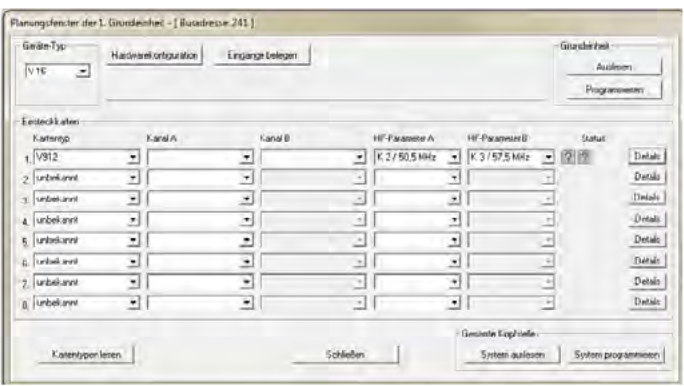

Bild 5: Planungsfenster der Grundeinheit

Sollte es nicht möglich sein, die Steckkarte im Planungsfenster der HE-Programmiersoftware auszuwählen, wählen Sie das Menü Optionen - Bevorzugte Kartentypen (siehe Bild 6, unten) und überprüfen Sie hier die Einstellungen.

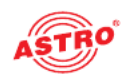

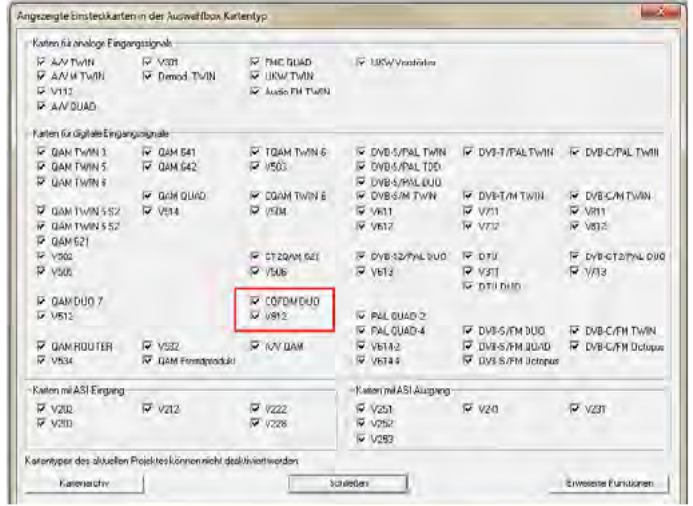

Bild 6: Steckkarte im Fenster "Bevorzugte Kartentypen" aktivieren

Die der Karte zugeordnete Checkbox muss mit einem Häkchen ge kennzeichnet sein (siehe oben). Wenn dies nicht der Fall ist, klicken Sie auf die Checkbox, um die Karte zu aktivieren.

#### ERGEBNIS:

Die Steckkarte ist nun aktiviert. Wenn sie im Planungsfenster die nutzten Steckplatz die Steckkarte V 912 bzw. X-COFDM duo.

#### Hardwarekonfiguration festlegen

Um die Auswahl des Tuners vorzunehmen und (wenn bei der genutzten Karte vorhanden) die Nutzung der CI-Funktion zu aktivieren, müssen Sie zuerst die Detaileinstellungen der Karte anzeigen lassen. Klicken Sie hierzu im Planungsfenster auf die der Karte zu geordenten Taste Details (siehe links).

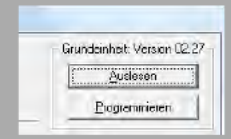

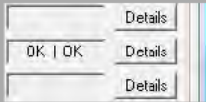

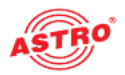

Sie sehen nun das Fenster Detaileinstellungen (Bild 7):

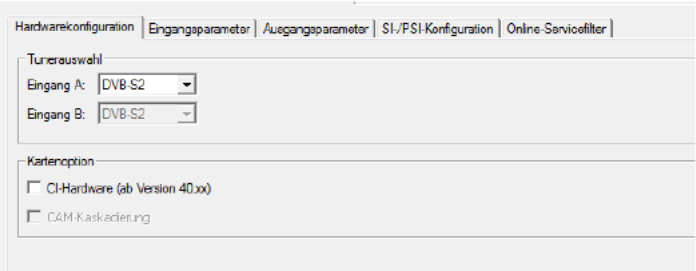

Bild 7: Hardwarekonfiguration

Hier können Sie unter dem Reiter Hardwarekonfiguration im Abschnitt "Tunerauswahl" den DVB-CT2-Tuner für die beiden Kanäle A und B auswählen, indem Siedie entsprechende Option aus der Auswahlliste auswählen.

Im Abschnitt "Kartenoption" können Sie die CI-Funktion der Steckkarte aktivieren, falls Sie die Steckkarte V 912 CT2 CI oder X-COFDM duo CT2 CI verwenden. Aktivieren Sie dazu die entspre chende Checkbox. Nach dem Aktivieren der Checkbox wird eine weitere Checkbox angezeigt. Aktivieren Sie diese, wennSie eine Kaskadierung der CAM-Module wünschen.

Eingangsparameter festlegen

Um dieHF-Eingangsparameter festlegen zu können, müssen Sie wieder die Detaileinstellungen der Karte anzeigen lassen. Klicken Sie hierzu im Planungsfenster auf die der Karte zugeordenten Taste Details (siehe links).

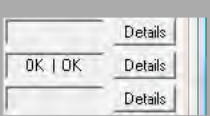

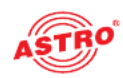

Sie sehen nun das Fenster Detaileinstellungen (Bild 8):

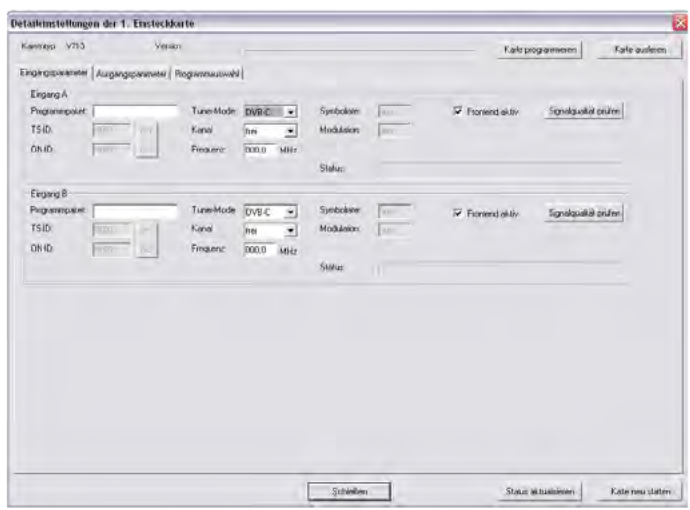

Bild 8: Eingangsparameter

Hier können Sie unter dem Reiter Eingangsparameter die Para-<br>meter für die beiden Kanäle A und B festlegen. Um Eingang A bzw.<br>B zu aktivieren, klciken Sie auf die jeweilige Checkbox Frontend aktiv.

Im Linken Bereich des Reiters Eingangsparameter können Sie<br>im Eingabefeld Programmpaket eine Bezeichnung für das Programmpaket eingeben. Darunter werden die Transportstrom- und ON-ID für den empfangenen Transponder eingeblendet.

Sie können beide Signaleingänge der Steckkarte wahlweise entwe der auf einen DVB-C, DVB-T oder DVB-T2 Tuner schalten. Wählen Sie dazu den gewünschten Tuner aus der Auswahlliste Tuner Mode aus. Abhängig von der Auswahl die Sie hier treffen verändern sich die restlichen Eingangsparameter.

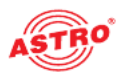

#### Konfiguration des DVB-C Tuners

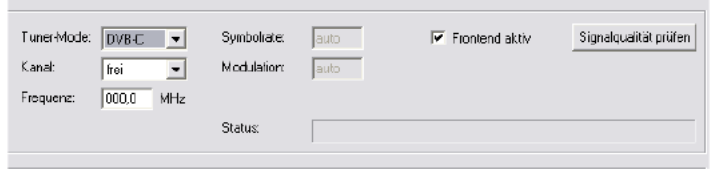

Bild 9: Eingangsparameter für den DVB-C Tuner

#### AUFGABE

- 1. Wählen Sie aus der Auswahlliste Tuner-Mode den Eintrag "DVB-C" aus.
- 2. Wählen Sie aus der Auswahlliste Kanal den gewünschten Kanal bzw. Sonderkanal aus.
- 3. Geben Sie im Eingabefeld Frequenz die gewünschte Frequenz ein.
- 4. Die Symbolrate und die Modulation werden automatisch eingestellt.

#### ERGEBNIS:

Die Eingangsparameter sind nun festgelegt und Sie können die Si gnalqualität prüfen (siehe nachfolgender Abschnitt "Eingangssignalqualität überprüfen") weiter hinten.

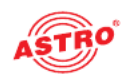

#### Konfiguration des DVB-T Tuners

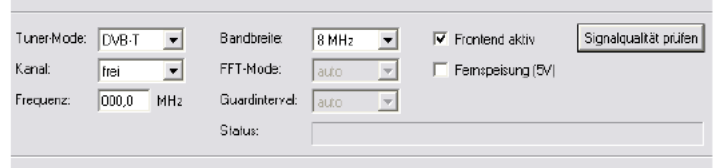

Bild 10: Eingangsparameter für den DVB-T Tuner

#### AUFGABE

- 1. Wählen Sie aus der Auswahlliste Tuner-Mode den Eintrag .DVB-T" aus.
- 2. Wählen Sie aus der Auswahlliste Kanal den gewünschten Kanal bzw. Sonderkanal aus.
- 3. Geben Sie im Eingabefeld Frequenz die gewünschte Frequenz ein.
- 4. Wählen Sie aus der Auswahlliste Bandbreite die gewünschte Bandbreite (6, 7 oder 8 MHz) aus ein.
- 5. Der FFT-Modus und das Guardintervall werden automatisch eingestellt.
- 6. Optional können Sie eine 5 V Fernspeisespannung für eine angeschlossene DVB-T Antenne aktivieren, indem Siedie Checkbox Fernspeisung (5 V) anklicken.

#### ERGEBNIS:

Die Eingangsparameter sind nun festgelegt und Sie können die Si gnalqualität prüfen (siehe nachfolgender Abschnitt "Eingangssignalqualität überprüfen") weiter hinten.

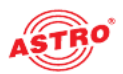

#### Konfiguration des DVB-T2 Tuners

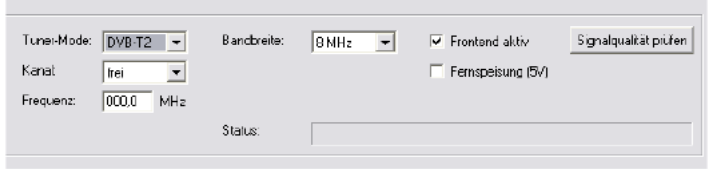

Bild 11: Eingangsparameter für den DVB-T2 Tuner

#### AUFGABE

- 1. Wählen Sie aus der Auswahlliste Tuner-Mode den Eintrag "DVB-T2" aus.
- 2. Wählen Sie aus der Auswahlliste Kanal den gewünschten Kanal bzw. Sonderkanal aus.
- 3. Geben Sie im Eingabefeld Frequenz die gewünschte Frequenz ein.
- 4. Wählen Sie aus der Auswahlliste Bandbreite die gewünschte Bandbreite (6, 7 oder 8 MHz) aus ein.
- 5. Optional können Sie eine 5 V Fernspeisespannung für eine angeschlossene DVB-T Antenne aktivieren, indem Siedie Checkbox Fernspeisung (5 V) anklicken.

#### ERGEBNIS:

Die Eingangsparameter sind nun festgelegt und Sie können die Si gnalqualität prüfen (siehe nachfolgender Abschnitt "Eingangssignalqualität überprüfen") weiter hinten.

Eingangssignalqualität überprüfen

Die Steckkarte verfügt über eine Testfunktion zum Ermitteln der Eingangssignalqualität. Hier haben Sie die Möglichkeit, schnell die Qualität des am Tuner anliegenden Eingangssignals zu überprüfen.

So ermitteln Sie die Qualität des Eingangssignals:

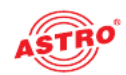

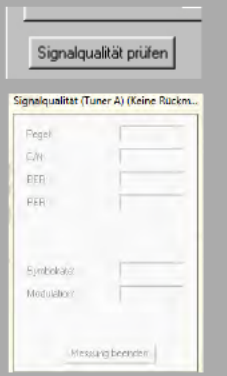

#### AUFGABE

- 1. Klicken Sie im Fenster Detaileinstellungen auf die Taste Signalqualität prüfen, um das Fenster Signalqualität zu öffnen (siehe links).
- 2. Sie können nun die vorhandene Signalqualität prüfen (siehe Beispiel links). Klicken Sie auf Messung beenden, um die Messung zu beenden.

#### ERGEBNIS:

Die Signalqualität ist nun geprüft.

#### Ausgangsparameter festlegen

Im Planungsfenster legen Sie die Ausgangskanäle der Steckkarte fest; also die Kanäle, über die aus dem DVB-C, DVB-T bzw. DVB-T2-Bouquet entnommene Programme in das Kabel einge speist werden sollen.

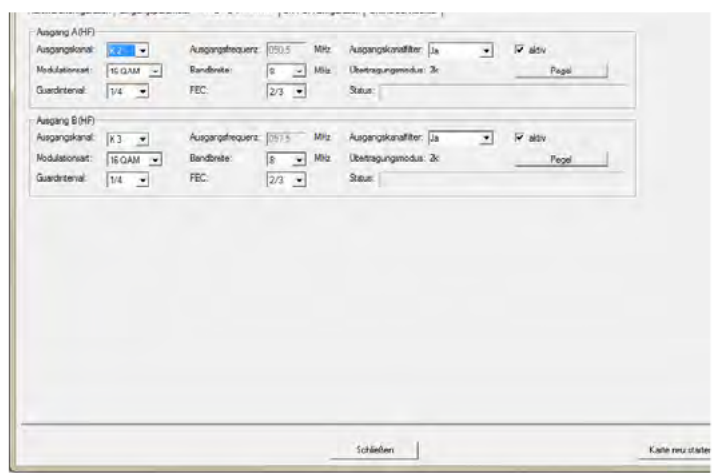

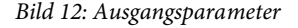

Klicken Sie im Planungsfenster auf die Schaltfläche Details, um das Fenster Detaileinstellungen zu öffnen. Hier können Sie unter dem Reiter Ausgangsparameter die Parameter für die bei- den Kanäle <sup>A</sup> und <sup>B</sup> festlegen

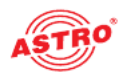

#### AUFGABE

- 1. Unter dem Reiter Ausgangsparameter können Sie jeweils einen Ausgangskanal aktivieren oder deaktivieren, indem Sie den Haken in der zugeordneten Checkbox aktiv setzen oder entfernen.
- 2. Wählen Sie den gewünschten Ausgangskanal aus der Auswahlliste Ausgangskanal aus .
- 3. Wählen Sie aus der Auswahlliste Modulationsart eine der Einstellungen QPSK, 16 QAM, 32 QAM, 64 QAM, 128 QAM, 256 QAM aus.
- 4. Wählen Sie das gewünschte Guardintervall aus der Auswahlliste Guardintervall aus (1/4, 1/8, 1/16 oder 1/32).
- 5. Wählen Sie aus der Auswahlliste Bandbreite den gewünschten Wert in MHz aus. Es stehen die Optionen 6, 7 oder 8 MHz MHz Verfügung.
- 6. Wählen Sie aus der Auswahlliste FEC den gewünschten Wert für die Vorwärtsfehlerkorrektur. Es stehen die Optionen 1/2, 2/3, 3/4, 5/6 und 7/8 zur Verfügung.
- 7. Es besteht zusätzlich die Möglickeit, für den Ausgangskanal A1 ein Ausgangskanalfilter zu aktivieren, sofern dieses an der Karte gesteckt ist. Aktivieren Sie das Kanalfilter, indem Sie aus der Auswahlliste Kanalfilter die Option Ja auswählen.
- 8. Die Änderungen an der Konfiguration können Sie in die Steck karte übertragen, indem Sie oben rechts im Fenster Detaileinstellungen die Schaltfläche Karte programmieren anklicken (siehe links).

ERGEBNIS:

Die Ausgangsparameter sind nun eingestellt.

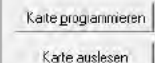

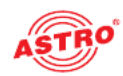

#### Ausgangspegel einstellen

Um dieAusgangspegel einzustellen, müssen Sie zunächst im Bereich Ausgangsparameter des Fensters

Detaileinstellungen die Schaltfläche Pegel anklicken. Sie sehen nun das Fenster Anpassung (siehe Bild 13).

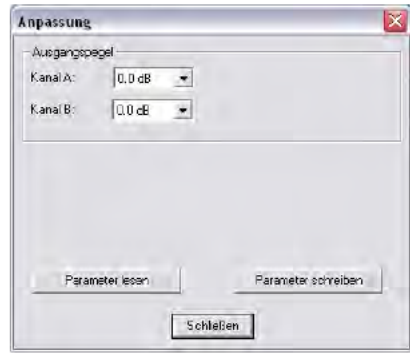

Bild 13: Ausgangspegel einstellen

So stellen Sie die Ausgangspegel für Kanal A und B ein:

#### **AUFGABE**

- 1. Wählen Sie aus der Auswahlliste für die Ausgangskanäle A und B jeweils den gewünschten Pegel aus. Es können werte zwischen 0 dB und - 25 dB eingegeben werden.
- 2. Klicken Sie nun auf die Taste Parameter schreiben um die eingegebenen Werte zu speichern.
- 3. Die Änderungen an der Konfiguration können Sie in die Steck karte übertragen, indem Sie auf die Schaltfläche Parameter schreiben klicken.

#### ERGEBNIS:

Die Ausgangspegel sind nun eingestellt.

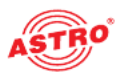

#### SI/PSI konfigurieren

Klicken Sie im Planungsfenster auf die Schaltfläche Details, um das Fenster Detaileinstellungen zu öffnen. Hier können Sie unter dem Reiter SI/PSI-Konfoguration die Parameter für die beiden Kanäle A und B festlegen (siehe Bild 14, unten)

Die Ansicht für die beiden Reiter Kanal A und Kanal B ist identisch.

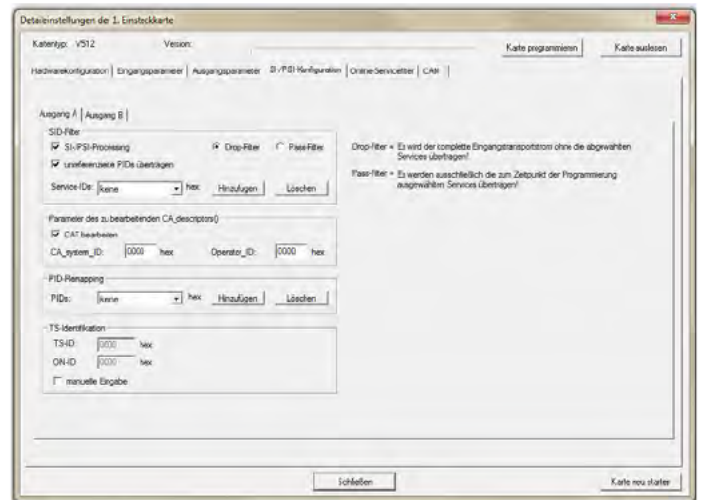

Bild 14: SI/PSI konfigurieren

So legen Sie die SI/PSI Parameter fest:

#### **AUFGABE**

#### 1. Abschnitt "SID-Filter"

Aktivieren Sie die Checkbox SI/PSI-Processing um einzelne Services aus dem Datenstrom zu eliminieren. Wenn die Checkbox nicht aktiviert ist, verhält sich die Karte wie ein Standard-Transmodulator, der alle im Eingangsdatenstrom vorhandenen Services ungefiltert durchlässt.

Die Steckkarte unterstützt zwei unterschiedliche Modi des Service-Filterns:

- Drop-Filter: Der Eingangsdatenstrom wird hierbei komplett übertragen, nur die ausgewählten Service-IDs werden aktiv entfernt. Das heißt, alle ggf. zu einem späteren Zeitpunkt zusätzlich übertragenen Services werden durchgelassen und befinden sich im Ausgangsdtenstrom.

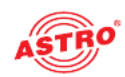

- Pass-Filter: Hierbei werden ausschließlich die zum Zeitpunkt der Programmierung ausgewählten Services übertragen, ggf. später hinzukommende Services werden gesperrt. Um den gewünschten Filtermodus zu aktivieren klicken Sie auf den entsprechenden Radiobutton.

Aktivieren Sie - wenn gewünscht - die Funktion unreferenzierte PIDs übertragen. Mittels dieser Funktion entscheidet die Steckkarte, ob nicht referenzierte, d. h. nicht zu einem Service gehörende PIDs übertragen oder gesperrt werden. Da über diese PIDs ggf. Sonderfunktionen, z. B. von Set-Top-Boxen gesteuert werden könnten, kann sich ein Sperren evtl. nachteilig auswirken.

Wählen Sie nun aus der Auswahlliste einen zu filternden Service aus indem Sie zunächst auf die TAste "Hinzufügen" klicken. Es öffnet sich nun ein Fenster in dem Siedie Service-ID eingeben können. Klicken Sie nun auf die Taste "OK" um Ihre Eingabe zu bestätigen.

Wenn Sie einen zu filternden Service aus der Liste entfernen möchten, wählen Sie diesen aus der Auswahlliste links aus und klciken Sie dann auf die Taste "Löschen".

#### 2. Abschnitt "Parameter des zu bearbeitenden CA descriptors"

Aktivieren Sie die Checkbox CAT bearbeiten wenn eine Operator ID bearbeitet werden soll. Geben sie dann in die Eingabefelder CA system ID und Operator ID einen Hexadezimalwert ein.

#### 3. Abschnitt "PID-Remapping"

Sie können bis zu vier PID Remapping Filter setzen. Klicken Sie auf die Taste Hinzufügen um das Eingabefenster für eine PID zu öffnen (siehe links) und geben Sie einen hexade zimalen Wert in das Eingabefeld ein. Klicken Sie abschließend auf die Taste OK. Wenn Sie einen zuvor eingegebenen Wert löschen möchten, klicken Sie auf die Taste Löschen.

#### 4. Abschnitt "TS-Identifikation"

Sie können die Transportstrom- und ON-ID manuell als hexadezimaen Wert eingeben, wenn Sie die Checkbox manuelle Eingabe aktivieren. Tragen Sie die gewünschten Werte in die Eingabefelder ein.

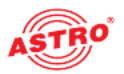

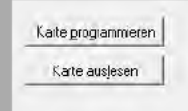

5. Die Änderungen an der Konfiguration können Sie in die Steck karte übertragen, indem Sie oben rechts im Fenster Detaileinstellungen die Schaltfläche Karte programmieren anklicken (siehe links).

ERGEBNIS:

Die SI/PSI Konfiguration ist nun abgeschlossen.

#### Online-Servicefilter

Klicken Sie im Planungsfenster auf die Schaltfläche Details, um das Fenster Detaileinstellungen zu öffnen. Hier können Sie unter dem Reiter Online-Servicefilter die im Ausgangsdatenstrom vorhandenen Services selektieren (siehe Bild 15,unten). Um die Services anzeigen zu lassen, klicken Sie zunächst auf die Taste "Streaminformationen lesen".

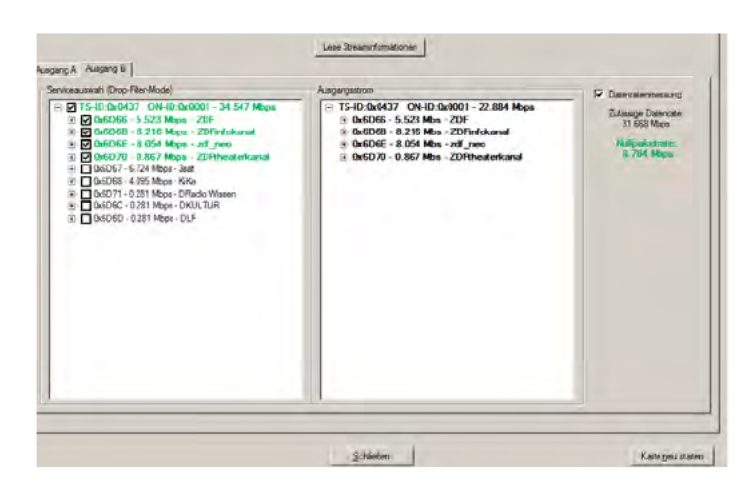

Bild 15: Online-Servicefilter

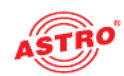

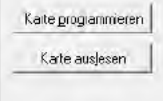

So legen Sie die im Ausgangsdatenstrom vorhandenen Services fest:

#### AUFGABE

- 1. Aktivieren Sie im linken Fenster "Serviceauswahl" jeweils die einem Service zugeordnete Checkbox um diese dem Ausgangsstrom hinzuzufügen. Services, die im linken Fenster aktiviert sind werdeni im Fenster "Ausgangsstrom" (rechts) aufgelistet..
- 2. Die Änderungen an der Konfiguration können Sie in die Steck karte übertragen, indem Sie oben rechts im Fenster Detaileinstellungen die Schaltfläche Karte programmieren anklicken (siehe links).

#### ERGEBNIS:

Die Konfiguration der Online-Filterung ist nun abgeschlossen.

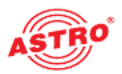

### CAM Einstellungen (gilt nur für die Karten V 912 CT2 CI und X-COFDM duo CT2 CI)

HINWEIS: Bedenken Sie, das Sie zur Nutzung der CAM-Funktion zunächst eine CI-Karte in einen der CI-Steck plätze der Steckkarte (vgl. Abbildung 1 im Abschnitt "Gerätebeschreibung") stecken müssen.

Wenn Sie unter dem Reiter "Hardwarekonfiguration" die Option CI-Hardware aktiviert haben, erscheint in der Bedienoberfläche ein zusätzlciher Reiter CAM. Hier können Sie die CAM-Einstellun- gen vornehmen (siehe Bild 16, unten)

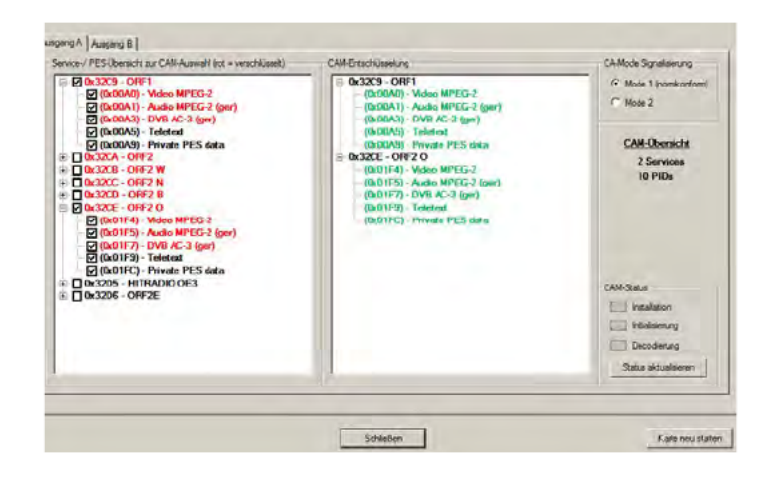

Bild 16: CAM-Einstellungen

Im linken Fenster "Services-/PES-Übersicht" sehen Sie jeweils unter den Reitern "Ausgang A" und "Ausgang B" eine Übersicht der Services bzw. PIDs des entsprechenden Ausgangs. Sollten keine Serviceinformationen vorhanden sein, müssen Sie diese zunächst unter dem Reiter "Online-Servicefilter" einlesen.

Verschlüsselte Services werden rot dargestellt. Soll ein Service, bzw.ein oder mehrere PIDs eines Service entschlüsselt werden, so müssen Sie die entsprechende Checkbox aktivieren. Diese werden dann in das rechte Fenster "CAM-Entschlüsselung" übernommen. Gleichzeitig sehen Sie in der CAM-Übersicht im linken Fenster die Anzahl der selektierten Services bzw. PIDs.

Nachdem Sie Ihre Auswahl getroffen haben, müssen Sie diese noch speichern, indem Siedie Taste Karte programmieren an klicken.

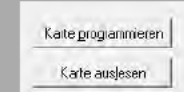

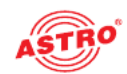

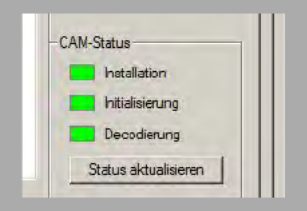

- CA-Mode Signalisierung Mode 1 (nonkonform)
	- $\binom{2}{3}$  Mode 2

Nach der Programmierung können Sie sich den CAM-Status anzei gen lassen. Klicken Sie dazu im Bereich "CAM-Status" (unten rechts) auf die Taste Status aktualisieren.

Der CAM-Status ist sich in folgende Punkte gegliedert:

- Installation: Ist überhaupt ein CAM installiert?
- Initialisierung: Wird das CAM unterstützt?
- Decodierung: Werden alle entsprechend der "CAM-Entschlüsselung selektierten Services bzw. PIDs entschlüsselt?

Sollte die Decodierung im CAM-Status einen Fehler melden, wer den gleichzeitig im Fenster "CAM-Entschlüsselung" die nicht zu entschlüsselnden PIDs rot dargestellt.

Der "CAM-Status" verliert nach jedem Anklicken der Taste Karte programmieren oder Karte auslesen seine Gültigkeit.

Zusätzlich haben Sie die Möglichkeit, die CA-Mode-Signalisierung" (oben rechts) zu wählen. Es stehen die Optionen Mode 1 (normkonform) und Mode 2 zur Verfügung. Das Feld "CA-Mode" in der SDT (Service Descryption Table) bzw. in der EIT (Event Information Table) signalisiert, ob mindestens ein PES (Packetized Elementary Stream) des entsprechenden Service verschlüsselt ist.

Mode 1 (normkonform): Wenn Sie diese Option wählen, wird das Feld "CA-Mode" eines Service bei aktiviertem SI-Processing in der SDT bzw. EIT actual present/following modifiziert, sobald alle diesem Service zugeordneten verschlüsselten PES entschlüsselt werden.

 $\Box$  Mode 2: Wenn Sie diese Option wählen, wird das Feld "CA-Mode" eines Service bei aktiviertem SI-Processing in der SDT bzw. EIT actual present/following modifiziert, wenn alle diesem Service zugeordnete verschlüsselte PES entschlüsselt werden.

Wenn Sie im Fenster "Detaileinstellungen" unter dem Reiter "Hardwarekonfiguration" die Option "CAM-Kaskadierung" für Ausgang A ausgewählt haben, so werden im Reiter "CAM" statt der beiden Reiter "Ausgang A" und "Ausgang B" die Reiter "CAM 1" und "CAM 2" angezeigt.

Die Konfiguration innerhalb der beiden Reiter "CAM 1" und "CAM 2" entspricht der oben beschriebenen Vorgehensweise bzgl. der Reiter "Ausgang A" und Ausgang B" bei Betrieb ohne CAM-Kaskadierung.

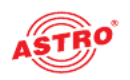

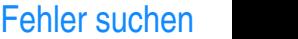

Falls das Gerät nicht einwandfrei funktioniert, führen Sie bitte folgende Kontrollen durch:

- Prüfen Sie, ob die Steckkontakte der Karte, wie im Abschnitt "Steckkarte einbauen" beschrieben, mit den Anschlüssen im Basisgerät verbunden sind.
- **Prüfen Sie, ob der Anschluss der Koaxialkabel korrekt ist und** keine Unterbrechungen oder Kurzschlüsse in den Steckern vorhanden sind.

Wenn sich die Störung nicht beheben lässt, kontaktieren Sie bitte den ASTRO-Kundendienst.

### Warten und Instandsetzen

Soweit alle Anweisungen in dieser Anleitung beachtet wurden und das Gerät bestimmungsgemäß verwendet wird, bedarf es keiner besonderen Wartung.

HINWEIS: Bei Reparaturen sind die DIN

VDE-Vorschriften 0701 - 0702, soweit zutreffend, zu beachten, sowie vorrangig die diesbezüglichen Datenvorgaben der DIN EN 60065. Vor dem Öffnen des Basisgeräts muss unbedingt der Netzstecker gezogen werden!

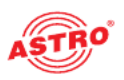

## Technische Daten

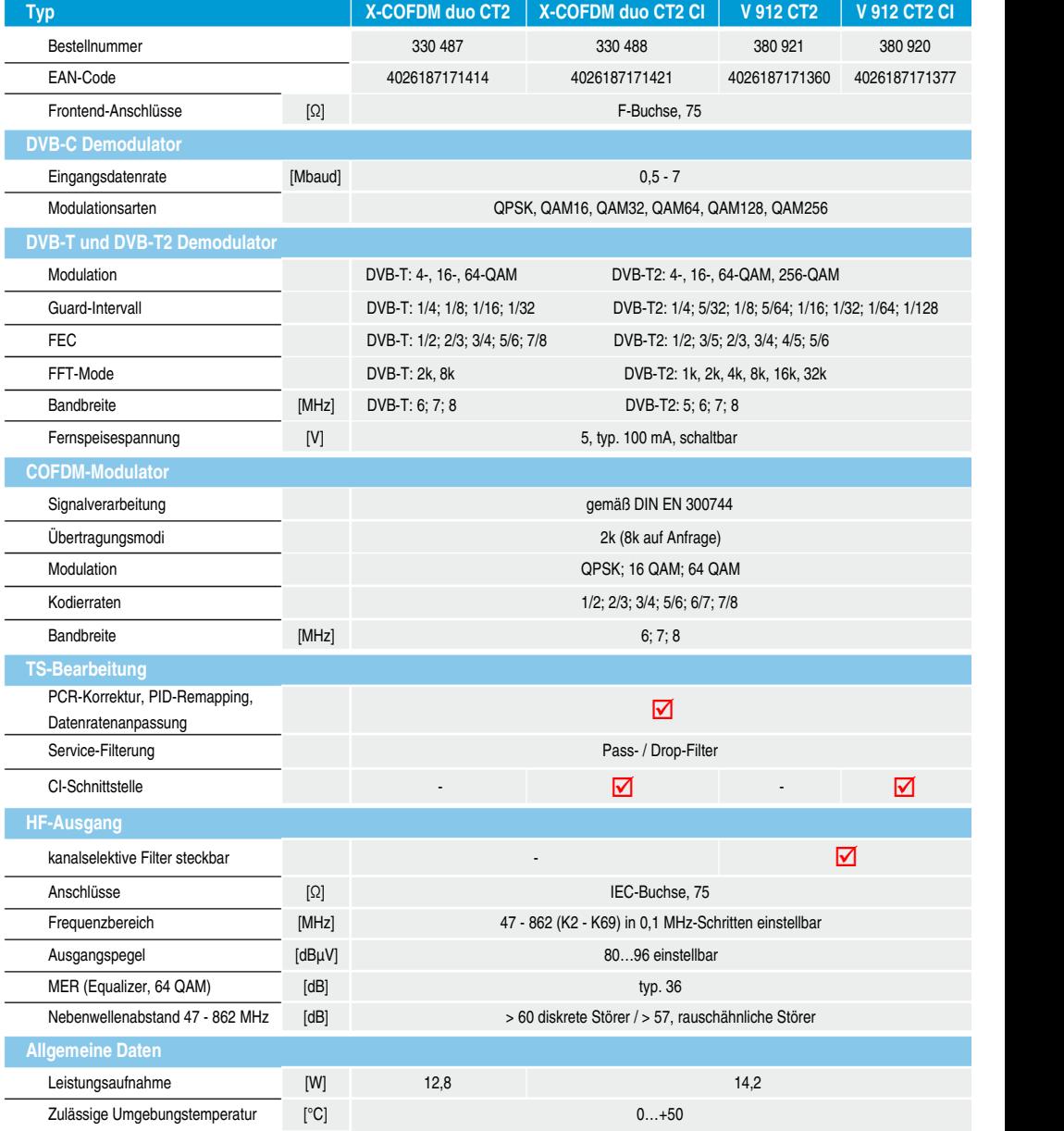

Seite 24 Betriebsanleitung V 912 CT2, X-COFDM duo T2 und CI Versionen - Version 07-2014A

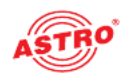

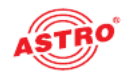

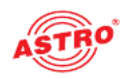

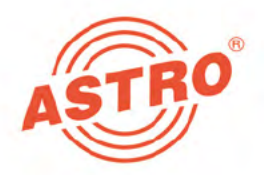

# ASTRO Strobel Kommunikationssysteme GmbH

#### © 2014 ASTRO

Inhaltliche Änderungen vorbehalten.

Änderungsdienst und Copyright:

Diese Dokumentation enthält urheberrechtlich geschützte Informationen. Sie darf ohne vorherige Genehmigung der Firma ASTRO weder vollständig noch in Auszügen fotokopiert, vervielfältigt, übersetzt oder auf Datenträgern erfasst wer den.

Verfasser dieser Anleitung: ASTRO Bit GmbH Olefant 1-3, D-51427 Bergisch Gladbach (Bensberg) Tel.: 02204/405-0, Fax: 02204/405-10 eMail: kontakt@astro.kom.de Internet: www.astro-kom.de

Alle in dieser Dokumentation enthaltenen Informationen wurden nach bestem Wissen kontrolliert. Für Schäden, die im Zusammenhang mit der Verwendung dieser Anleitung entstehen, kann die Firma ASTRO nicht haftbar gemacht wer den.